## О хранении и работе с данными в глобальной сети

Для перехода на страницу дневника идей необходимо открыть страницу (таблицу) Участники на сайте фестиваля, найти в таблице колонку «Дневник» и в ней напротив своей фамилии изображение оранжевой стрелки, к которой привязана ссылка на дневник данного участника, а вернее, на форму для его заполнения.

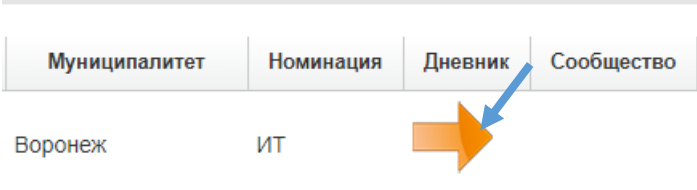

После перехода по данной гиперссылке участник попадает на страницу, на которой размещена форма для создания дневника. Работая с дневником, вы не только будете иметь возможность осмыслить свои творческие идеи, сгенерировать, отладить их, выбрать лучшие для реальной практики, но и научитесь работать со специальными формами в веб-формате. Это умение вне привязки к данному сайту даст вам новые возможности в использовании информации, хранящейся в базах данных, позволит понять принципы создания и хранения соответствующей информации в сети интернет.

Каждый раз при заполнении дневника вы будете создавать некий информационный набор, описывающий вашу идею. Такой набор в теории баз данных принято называть записями. То есть вы будете создавать записи про каждую идею по принципу одна идея – одна запись. В записи может содержать как один элемент информации, так и несколько. Количество элементов определяется разработчиком базы данных. Например, регистрируясь на любом сайте в интернет вы заполняете информацию о себе, такую как фамилия, имя, адрес электронной почты, возможно, сведения о работе, телефон. Все эти элементы являются характеристиками вас как объекта базы данных, а вся информация о вас в совокупности определяет одну запись. Отдельные элементы записи принято называть полями. Таким образом, в одной записи может быть представлено одно или несколько полей, их

количество определяется разработчиком. Если вы сами будете выступать разработчиков, то и количество полей определять вам. Простой пример составление списка учеников в таблице Excel, какую информацию внести определяете вы исходя из своих потребностей.

Поля могут быть обязательными для заполнения и могут оставаться пустыми. Как правило пустыми оставляются поля, в которых не для всех записей можно внести информацию, например, если вы создадите поле «Музыкальная школа», то у некоторых учеников, посещающих музыкальную школу, в нем будет отметка, а у некоторых нет. Поле фамилия, как правило, всегда является обязательным.

Когда вы перейдете на страницу своего дневника идей, то увидите следующий набор полей:

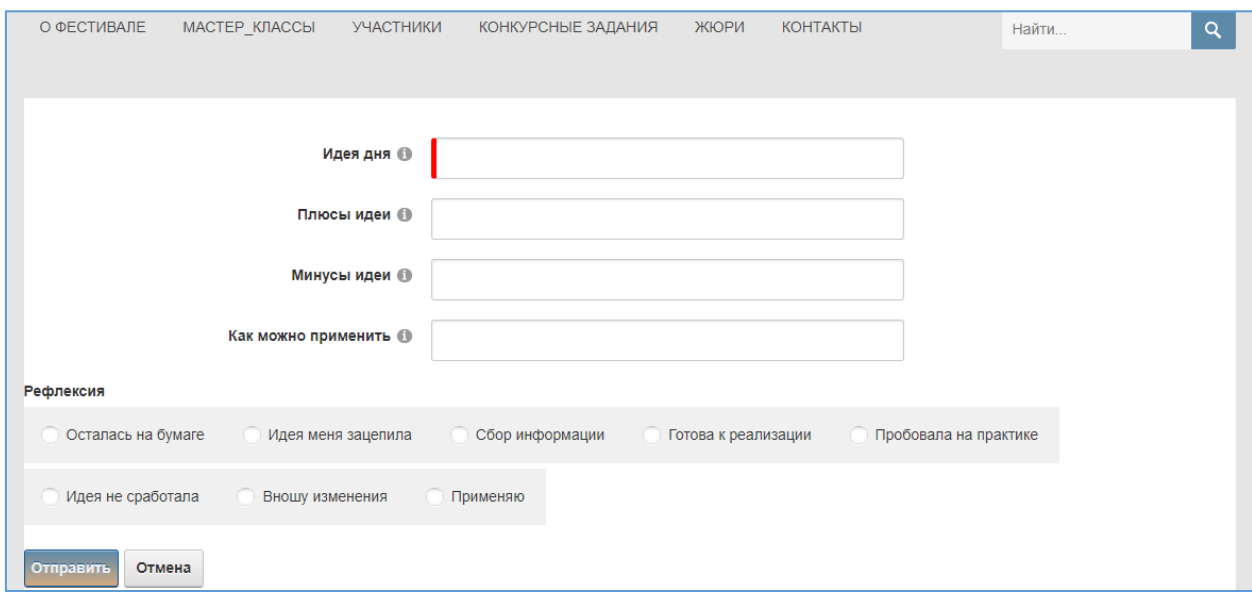

То, что вы видите, является формой для внесения информации, подобно таблице Excel. Только в Excel вы сами создаете поля, а здесь поработал программист и все поля представил в виде блоков, состоящих из названий и мест, куда надо вносить информацию.

Попробуйте заполнить одну запись, например, на рисунке ниже отображено то, что видит пользователь при заполнении полей. В момент набора вся информация заносится в поле, но целиком не отображается, это ограничено размером отображаемого поля. Для того, чтобы редактировать набранный текст в процессе набора достаточно передвигаться по полю с помощью мыши и курсора и сразу вносить правки.

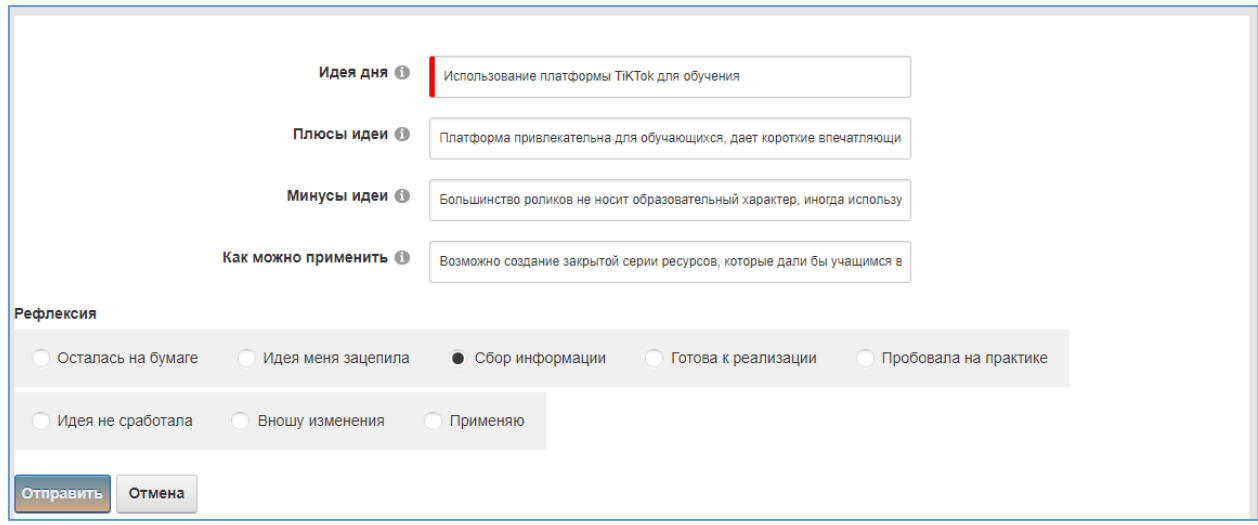

После завершения набора информацию необходимо сохранить, нажав на кнопку «Отправить». Если, не нажимая на Отправить нажмете на Отмена, то внесенная информация не сохранится.

После нажатия на Отправить, информация будет представлена в следующем виде:

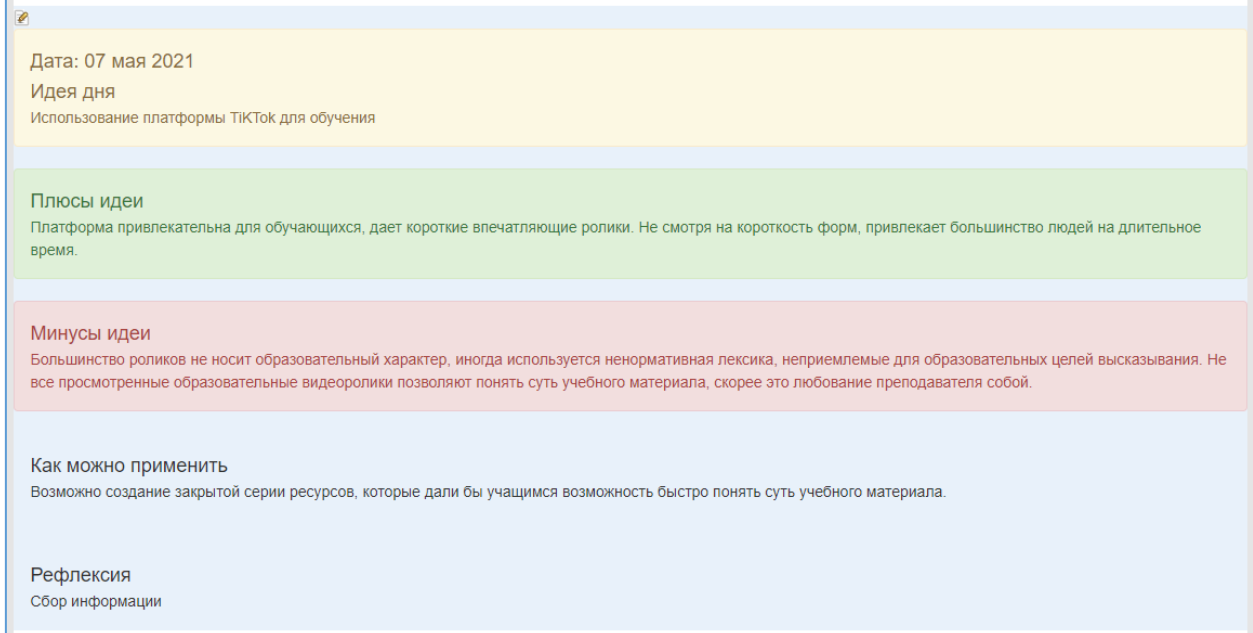

В данном виде уже отображается вся внесенная информация целиком. Для удобства разные элементы записи помечены фонами разного цвета. Данная информация доступна для редактирования. В любой момент ее можно изменить, для этого достаточно нажать на значок с изображением карандаша над датой внесения записи (кстати, дата внесения записи формируется автоматически).

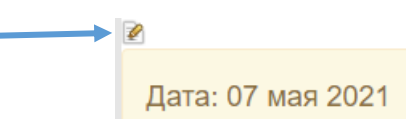

При нажатии на изображение карандашика в левом верхнем углу от даты записи, данная запись становится доступной для редактирования. После нажатия на карандашик появляется следующая информация:

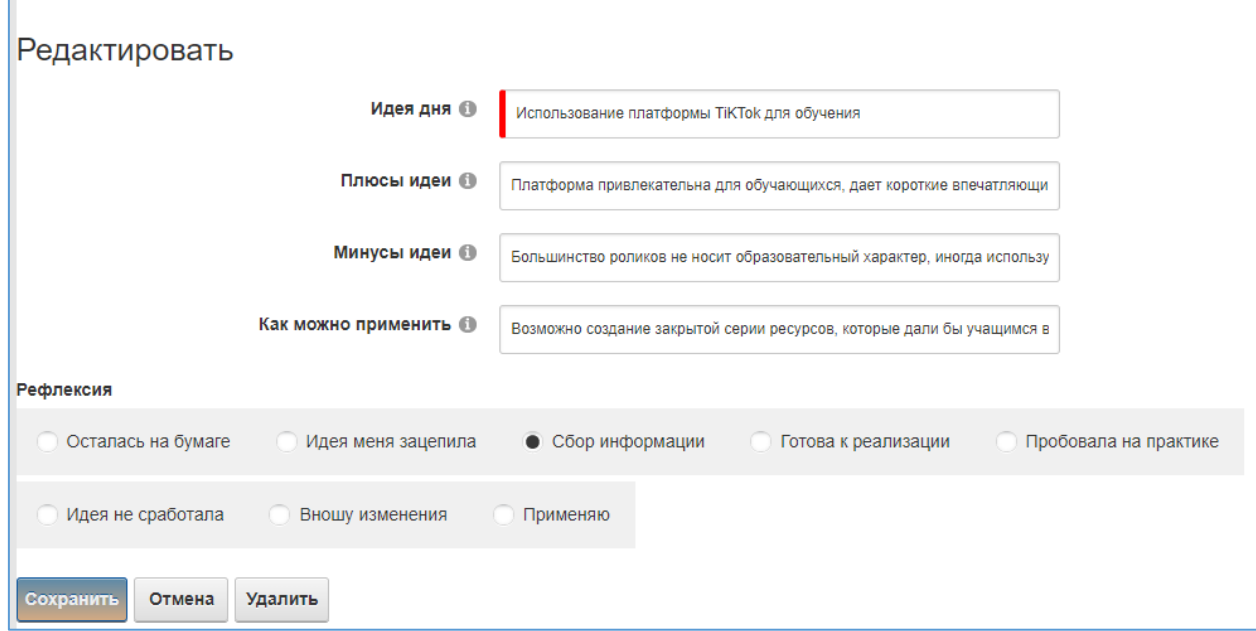

Набранную в каждом поле информацию можно изменить, для сохранения изменений необходимо нажать кнопку Сохранить. Для отмены изменений надо нажать кнопку Отмена. Для удаления данной записи необходимо нажать кнопку Удалить. После удаления восстановить запись невозможно. Все записи располагаются друг за другом сверху вниз в соответствии с датами создания записей. Сверху над записями всегда располагается форма для внесения новых записей. После заполнения новой записи и ее сохранения запись появляется в конце списка. У каждой записи есть свой карандашик, т.е. каждая запись редактируется или удаляется отдельно, независимо от других записей.

Таким образом можно вносить информацию в формы для ее дальнейшего сохранения в виде базы данных.